# **SimMechanics™**

# Reference

**R2012b**

# MATLAB®

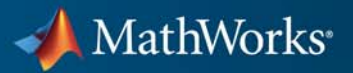

#### **How to Contact MathWorks**

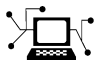

 $\omega$ 

www.mathworks.com Web comp.soft-sys.matlab Newsgroup www.mathworks.com/contact\_TS.html Technical Support

bugs@mathworks.com Bug reports

suggest@mathworks.com Product enhancement suggestions doc@mathworks.com Documentation error reports service@mathworks.com Order status, license renewals, passcodes info@mathworks.com Sales, pricing, and general information

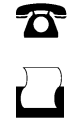

 $\mathbf{X}$ 

508-647-7000 (Phone) 508-647-7001 (Fax)

The MathWorks, Inc. 3 Apple Hill Drive Natick, MA 01760-2098

For contact information about worldwide offices, see the MathWorks Web site.

*SimMechanics™ Reference*

© COPYRIGHT 2012 by The MathWorks, Inc.

The software described in this document is furnished under a license agreement. The software may be used or copied only under the terms of the license agreement. No part of this manual may be photocopied or reproduced in any form without prior written consent from The MathWorks, Inc.

FEDERAL ACQUISITION: This provision applies to all acquisitions of the Program and Documentation by, for, or through the federal government of the United States. By accepting delivery of the Program or Documentation, the government hereby agrees that this software or documentation qualifies as commercial computer software or commercial computer software documentation as such terms are used or defined in FAR 12.212, DFARS Part 227.72, and DFARS 252.227-7014. Accordingly, the terms and conditions of this Agreement and only those rights specified in this Agreement, shall pertain to and govern the use, modification, reproduction, release, performance, display, and disclosure of the Program and Documentation by the federal government (or other entity acquiring for or through the federal government) and shall supersede any conflicting contractual terms or conditions. If this License fails to meet the government's needs or is inconsistent in any respect with federal procurement law, the government agrees to return the Program and Documentation, unused, to The MathWorks, Inc.

#### **Trademarks**

MATLAB and Simulink are registered trademarks of The MathWorks, Inc. See [www.mathworks.com/trademarks](http://www.mathworks.com/trademarks) for a list of additional trademarks. Other product or brand names may be trademarks or registered trademarks of their respective holders.

#### **Patents**

MathWorks products are protected by one or more U.S. patents. Please see [www.mathworks.com/patents](http://www.mathworks.com/patents) for more information.

#### **Revision History**

September 2012 Online only New for Version 4.1 (Release 2012b)

# **Contents**

# **[Block Reference](#page-6-0)**

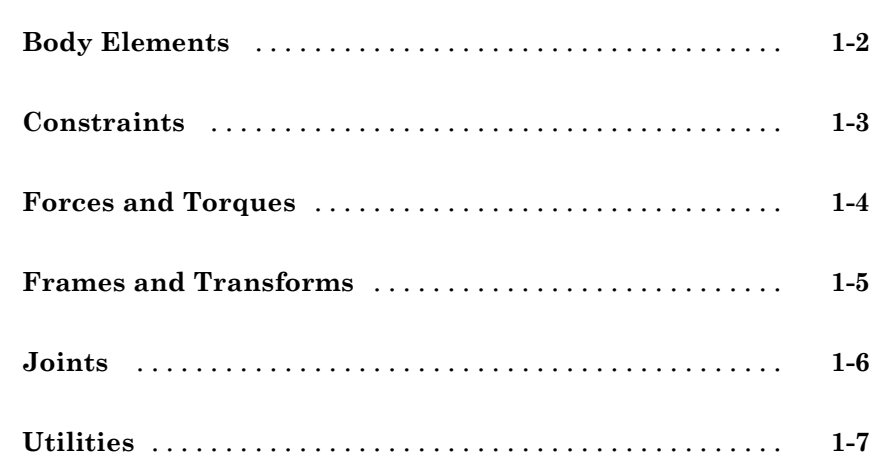

# **[Configuration Parameters](#page-14-0)**

# *[2](#page-14-0)*

*[1](#page-6-0)*

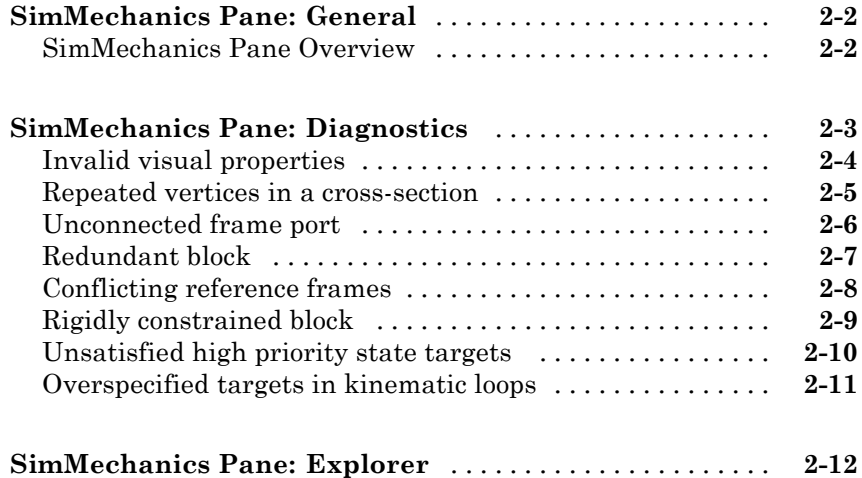

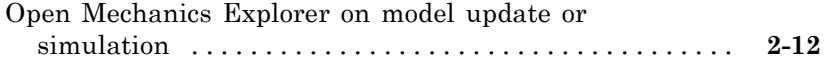

# **[SimMechanics Visualization](#page-26-0)**

# *[3](#page-26-0)*

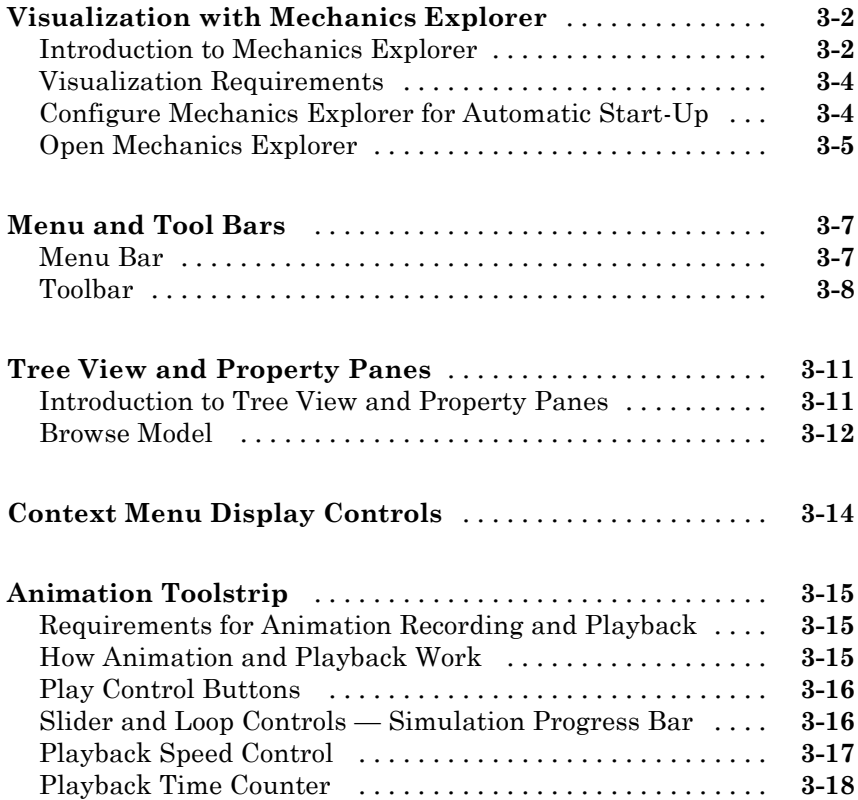

*[4](#page-44-0)*

 $\mathbf{I}$ 

**[Index](#page-54-0)**

# <span id="page-6-0"></span>Block Reference

This page refers to SimMechanics™ Second-Generation. For SimMechanics First-Generation, click here.

**1**

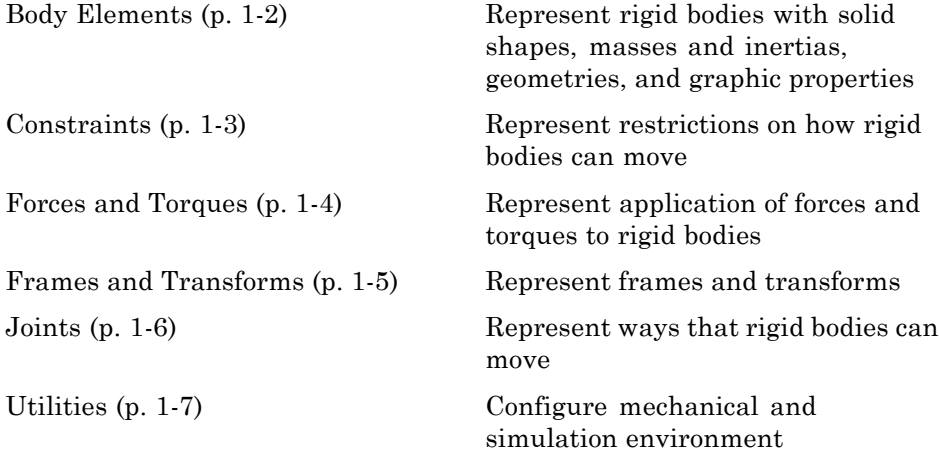

# <span id="page-7-0"></span>**Body Elements**

# <span id="page-8-0"></span>**Constraints**

# <span id="page-9-0"></span>**Forces and Torques**

<span id="page-10-0"></span>**Frames and Transforms**

# <span id="page-11-0"></span>**Joints**

# <span id="page-12-0"></span>**Utilities**

# <span id="page-14-0"></span>Configuration Parameters

- **•** ["SimMechanics Pane: General" on page 2-2](#page-15-0)
- **•** ["SimMechanics Pane: Diagnostics" on page 2-3](#page-16-0)
- **•** ["SimMechanics Pane: Explorer" on page 2-12](#page-25-0)

# <span id="page-15-0"></span>**SimMechanics Pane: General**

The SimMechanics Second Generation (2G) configuration parameters are arranged into the following sections:

Diagnostics

This section contains configurable diagnostic messages. The messages can be configured to be ignored or to be reported as warnings or errors. Errors will prevent simulation while warnings will allow simulation to proceed. The Mechanics Explorer (if selected) will be opened and visualization shown in all cases.

Explorer

This section contains parameters that configure the Mechanics Explorer.

#### **SimMechanics Pane Overview**

Configure the mechanical settings for an entire SimMechanics model.

#### **Configuration**

- **•** This pane appears only if your model contains at least one block from the Simscape<sup>™</sup> product or a product based on the Simscape product, such as the SimMechanics product.
- **•** The settings in this pane are saved only if your model contains at least one SimMechanics block.

# <span id="page-16-0"></span>**SimMechanics Pane: Diagnostics**

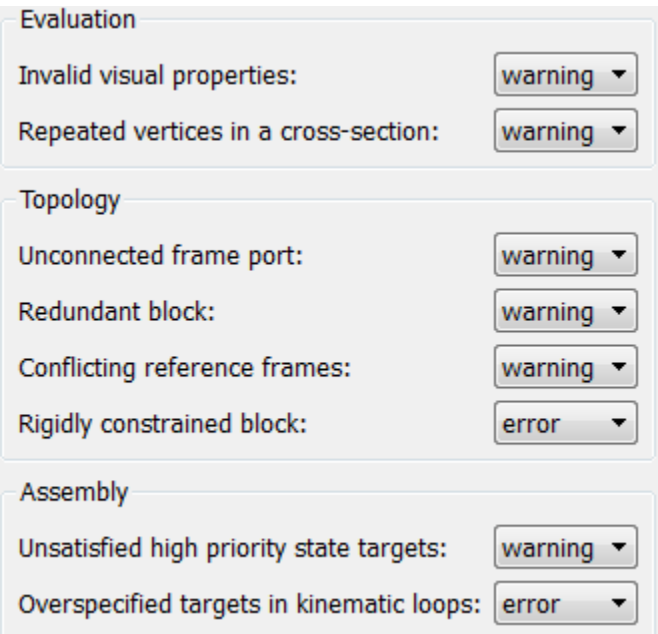

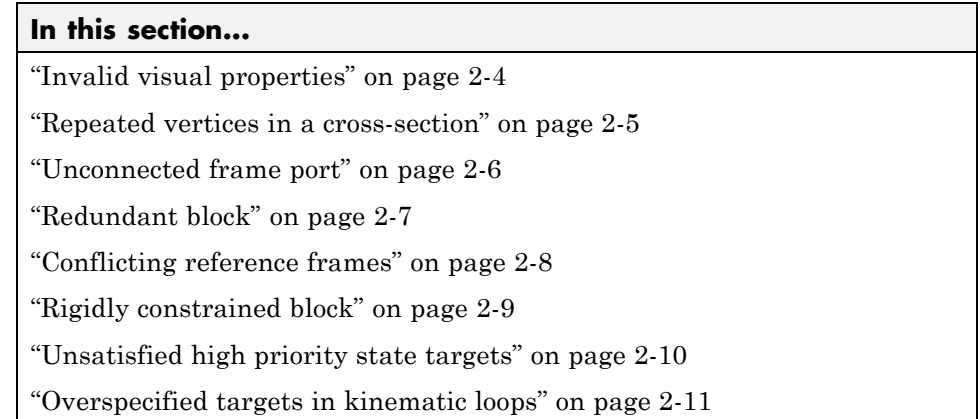

# <span id="page-17-0"></span>**Invalid visual properties**

Select the diagnostic action to take if the application detects an improperly specified color vector.

#### **Settings**

**Default:** warning

none

The application does not check for this situation.

warning

When the application detects this situation, it displays a warning.

error

When the application detects this situation, it terminates the simulation and displays an error message.

#### **Command-Line Information**

**Parameter:** SimMechanicsInvalidVisualProperty **Type:** string **Value:** none | warning | error **Default:** warning

### <span id="page-18-0"></span>**Repeated vertices in a cross-section**

Select the diagnostic action to take if the application detects repeated vertices in a cross-section.

#### **Settings**

**Default:** warning

none

The application does not check for this situation.

warning

When the application detects this situation, it displays a warning.

error

When the application detects this situation, it terminates the simulation and displays an error message.

#### **Command-Line Information**

**Parameter:** SimMechanicsCrossSectionNullEdge **Type:** string **Value:** none | warning | error **Default:** warning

### <span id="page-19-0"></span>**Unconnected frame port**

Select the diagnostic action to take if the application detects an unconnected frame port.

#### **Settings**

**Default:** Warning

none

The application does not check for this situation.

warning

When the application detects this situation, it displays a warning.

error

When the application detects this situation, it terminates the simulation and displays an error message.

#### **Command-Line Information**

**Parameter:** SimMechanicsUnconnectedFramePorts **Type:** string **Value:** none | warning | error **Default:** warning

# <span id="page-20-0"></span>**Redundant block**

Select the diagnostic action to take if the application detects a redundant block in the model.

#### **Settings**

**Default:** warning

none

The application does not check for this situation.

warning

When the application detects this situation, it displays a warning.

error

When the application detects this situation, it terminates the simulation and displays an error message.

#### **Command-Line Information**

**Parameter:** SimMechanicsRedundantBlock **Type:** string **Value:** none | warning | error **Default:** warning

# <span id="page-21-0"></span>**Conflicting reference frames**

Select the diagnostic action to take if the application detects conflicting reference frames in the model.

#### **Settings**

**Default:** warning

none

The application does not check for this situation.

warning

When the application detects this situation, it displays a warning.

error

When the application detects this situation, it terminates the simulation and displays an error message.

#### **Command-Line Information**

**Parameter:** SimMechanicsConflictingReferenceFrames **Type:** string **Value:** none | warning | error **Default:** warning

# <span id="page-22-0"></span>**Rigidly constrained block**

Select the diagnostic action to take if the application detects a rigidly constrained block in the model.

#### **Settings**

**Default:** warning

none

The application does not check for this situation.

warning

When the application detects this situation, it displays a warning.

error

When the application detects this situation, it terminates the simulation and displays an error message.

#### **Command-Line Information**

**Parameter:** SimMechanicsRigidlyBoundBlock **Type:** string **Value:** none | warning | error **Default:** error

# <span id="page-23-0"></span>**Unsatisfied high priority state targets**

Select the diagnostic action to take if the application detects targets with unsatisfied desired states in the model.

#### **Settings**

**Default:** warning

none

The application does not check for this situation.

warning

When the application detects this situation, it displays a warning.

error

When the application detects this situation, it terminates the simulation and displays an error message.

#### **Command-Line Information**

**Parameter:** SimMechanicsUnsatisfiedHighPriorityTargets **Type:** string **Value:** none | warning | error **Default:** warning

# <span id="page-24-0"></span>**Overspecified targets in kinematic loops**

Select the diagnostic action to take if the application detects overspecified targets contained in kinematic loops in the model.

#### **Settings**

**Default:** warning

none

The application does not check for this situation.

warning

When the application detects this situation, it displays a warning.

error

When the application detects this situation, it terminates the simulation and displays an error message.

#### **Command-Line Information**

**Parameter:** SimMechanicsJointTargetOverSpecification **Type:** string **Value:** none | warning | error **Default:** error

# <span id="page-25-0"></span>**SimMechanics Pane: Explorer**

Open Mechanics Explorer on model update or simulation

#### **Open Mechanics Explorer on model update or simulation**

Start Mechanics Explorer when model is updated or simulated.

#### **Settings**

**Default:** on

 $\overline{\mathbf{v}}$  On

Model Explorer starts when model is updated or simulated.

 $\square$  Off

Model Explorer does not start when model is updated or simulated.

#### **Tip**

If you clear this check box, you can start Model Explorer by selecting **Desktop > Mechanics Explorers** from the MATLAB® Command Window.

#### **Command-Line Information**

**Parameter:** SimMechanicsOpenEditorOnUpdate **Type:** string **Value:** 'on' | 'off' **Default:** 'on'

# **3**

# <span id="page-26-0"></span>SimMechanics Visualization

- **•** ["Visualization with Mechanics Explorer" on page 3-2](#page-27-0)
- **•** ["Menu and Tool Bars" on page 3-7](#page-32-0)
- **•** ["Tree View and Property Panes" on page 3-11](#page-36-0)
- **•** ["Context Menu Display Controls" on page 3-14](#page-39-0)
- **•** ["Animation Toolstrip" on page 3-15](#page-40-0)

# <span id="page-27-0"></span>**Visualization with Mechanics Explorer**

#### **In this section...**

"Introduction to Mechanics Explorer" on page 3-2

["Visualization Requirements" on page 3-4](#page-29-0)

["Configure Mechanics Explorer for](#page-29-0) Automatic Start-Up" on page 3[-4](#page-29-0)

["Open Mechanics Explorer" on page 3-5](#page-30-0)

# **Introduction to Mechanics Explorer**

Mechanics Explorer is a tool used to visualize and animate mechanical models in SimMechanics. This tool provides you the entire visualization functionality available through SimMechanics. With it, you can visualize your model in its initial state and simulate it as a function of time.

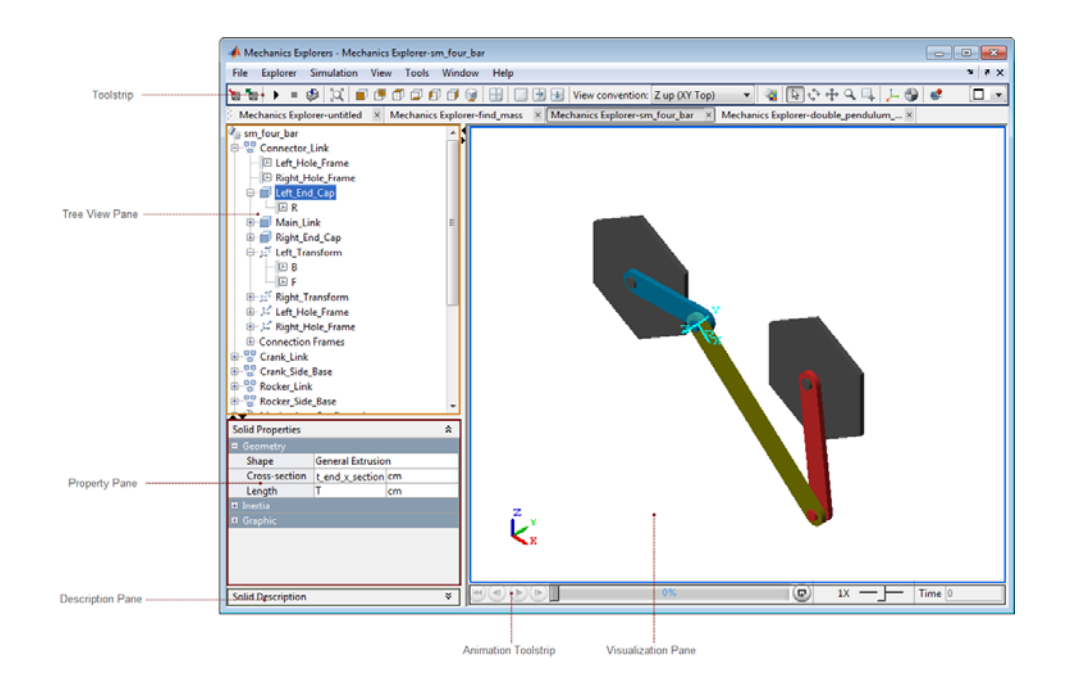

Mechanics Explorer is the primary visualization tool of SimMechanics. This tool contains three panes:

- **•** Visualization Displays a 3-D representation of a SimMechanics model.
- Tree View Displays the model component hierarchy, organized in this order: subsystems→blocks→frame ports.
- Property Displays the properties of a block or frame port selected in the Tree View pane.
- Description Provides a short description of the subsystem, block or frame port selected in the Tree View pane.
- Animation Provides controls for dynamic animations.
- **•** Toolstrip Provides controls that change the visualization of a model

### <span id="page-29-0"></span>**Visualization Requirements**

To visualize a model in SimMechanics, you must have Silicon Graphics [OpenGL®](http://www.opengl.org) installed in your system.

### **Configure Mechanics Explorer for Automatic Start-Up**

By default, when you update or simulate a model, SimMechanics opens a new Mechanics Explorer window. It is in this window that SimMechanics displays your model. If the configuration settings have changed, you may need to reconfigure Mechanics Explorer for automatic start-up. To do this:

**1** In the Simulink Editor window containing your model, select **Simulation > Configuration Parameters**.

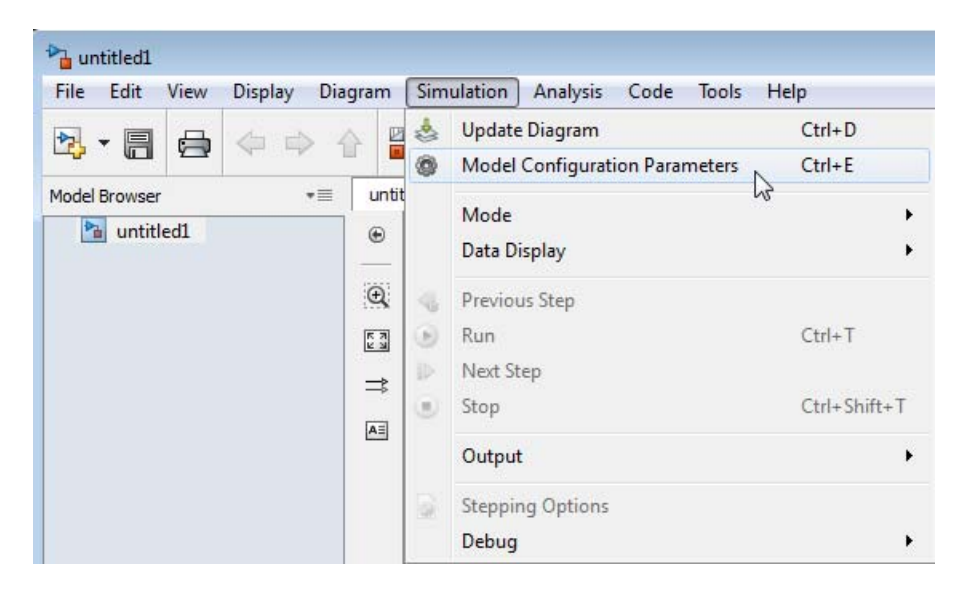

- **2** In the Configuration Parameters dialog box, select **SimMechanics > Explorer**.
- **3** Check the **Open Mechanics Explorer on model update or simulation** box.

<span id="page-30-0"></span>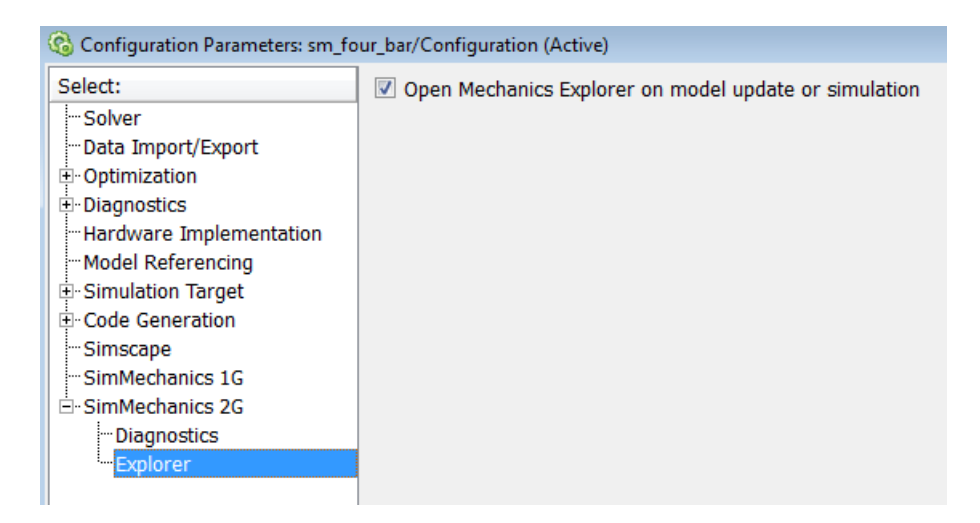

**4** Mechanics Explorer is now configured for automatic start-up. Updating or simulating a mechanical model from the Simulink Editor window causes a Mechanics Explorer window to open.

# **Open Mechanics Explorer**

With Mechanics Explorer configured to start automatically, you do not have to manually open a Mechanics Explorer window. Simply follow the procedure for updating or simulating a model and, if a Mechanics Explorer window is not yet open, a new window opens up.

#### **Open Mechanics Explorer for Model Update**

- **1** In the Simulink Editor window containing your model, select **Simulation > Update Diagram**. Alternatively, on your keyboard, press **Ctrl+D**.
- **2** A Mechanics Explorer window opens, displaying your model in its initial state.

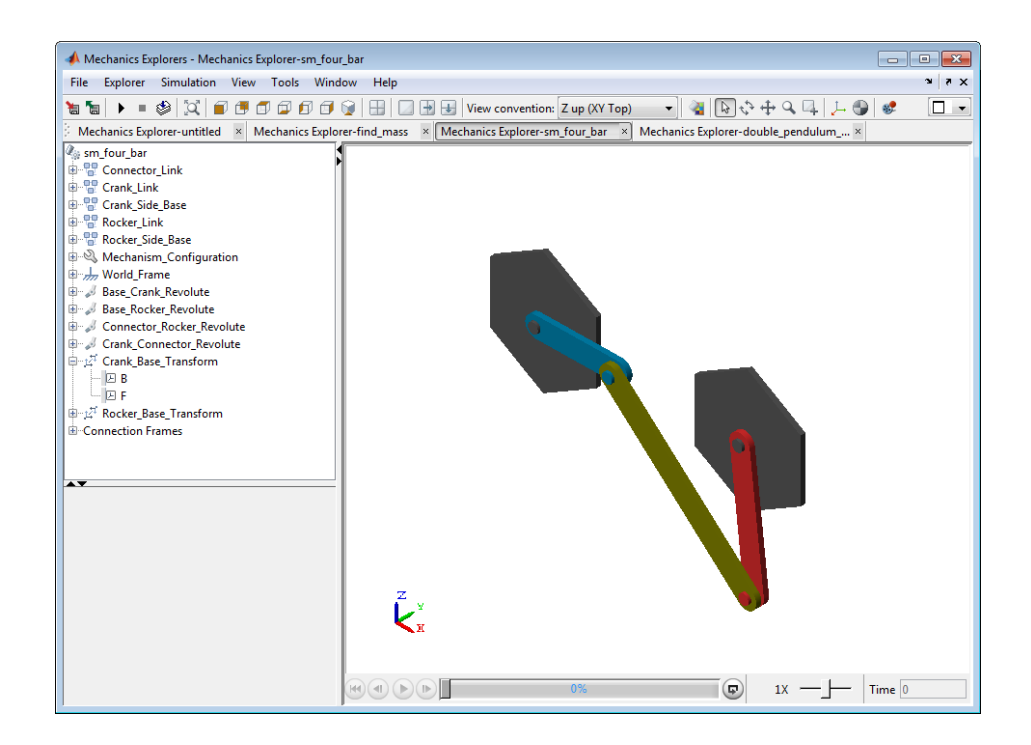

#### **Open Mechanics Explorer for Model Simulation**

- **1** In the Simulink Editor window containing your model, select **Simulation > Run**. Alternatively, on your keyboard press Ctrl+T or, in the Simulink Editor toolbar, press the **Run** button  $\blacktriangleright$ .
- **2** A Mechanics Explorer window opens. The window displays a 3-D animation of the model.

**Note** Each Mechanics Explorer window is named after the model it displays. E.g. Mechanics Explorer-*sm\_four\_bar*.

# <span id="page-32-0"></span>**Menu and Tool Bars**

#### **In this section...**

"Menu Bar" on page 3-7

["Toolbar" on page 3-8](#page-33-0)

Mechanics Explorer provides you menu and tool bars for easy access to tools, including simulation and visualization tools. These two bars contain the majority of the tools which you can use with SimMechanics. Some of the tools provided by the Menu and Tool bars are also accessible in the contest-sensitive menu, which you can open by right-clicking the visualization window in Mechanics Explorer.

### **Menu Bar**

The Menu bar contains eight menu items, on the left end of the bar, and three desktop control icons, on the right end of the bar.

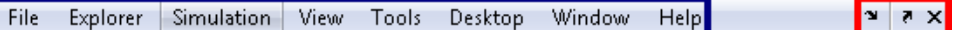

#### **Menu Items**

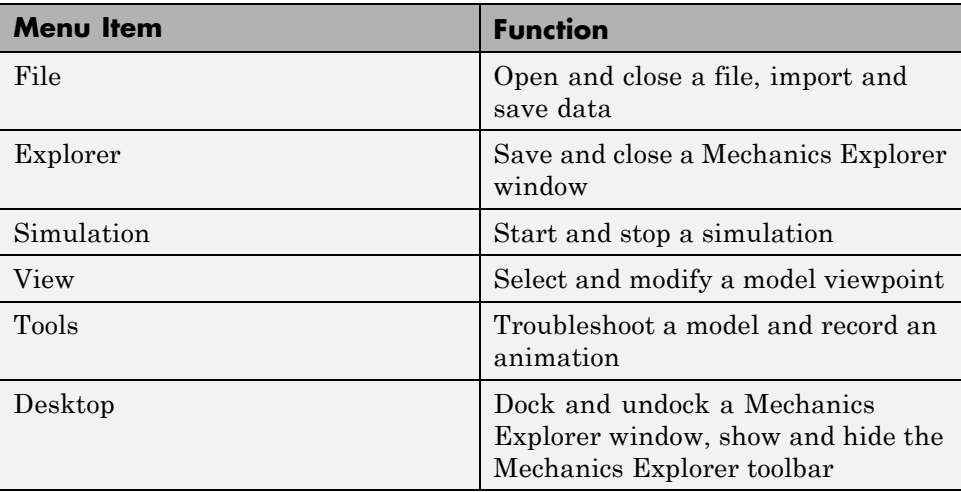

<span id="page-33-0"></span>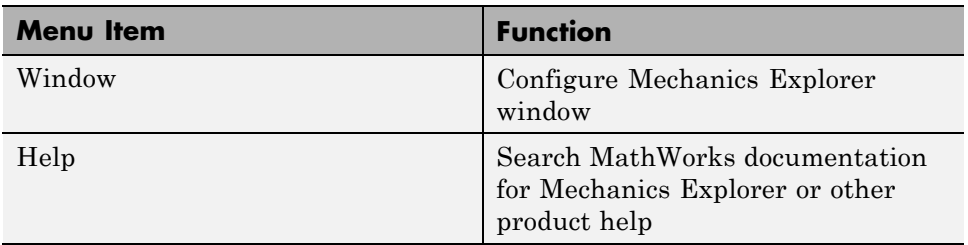

#### **Desktop Control Icons**

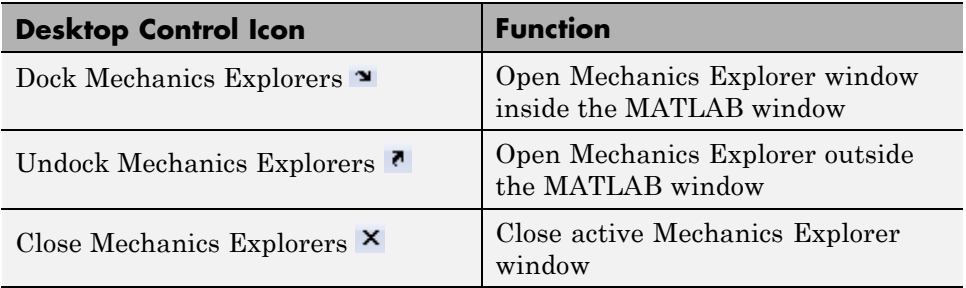

# **Toolbar**

The Tool bar contains nine sections.

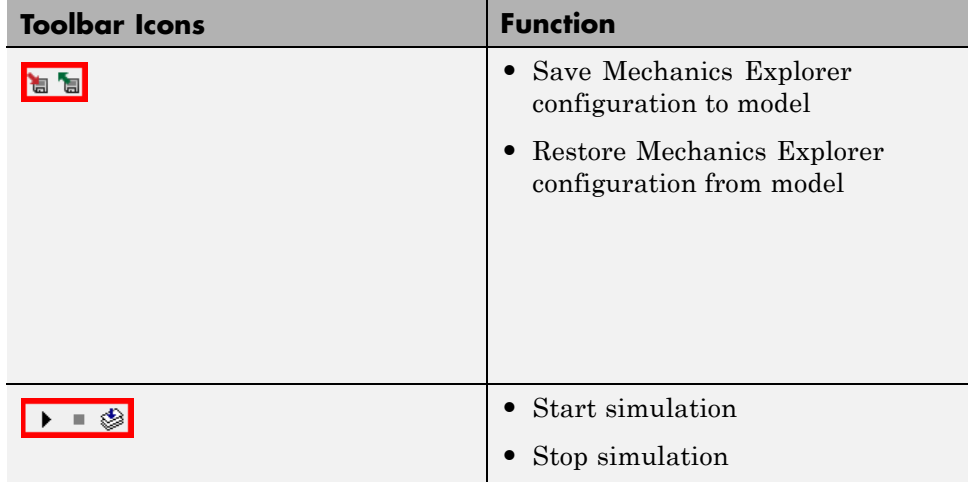

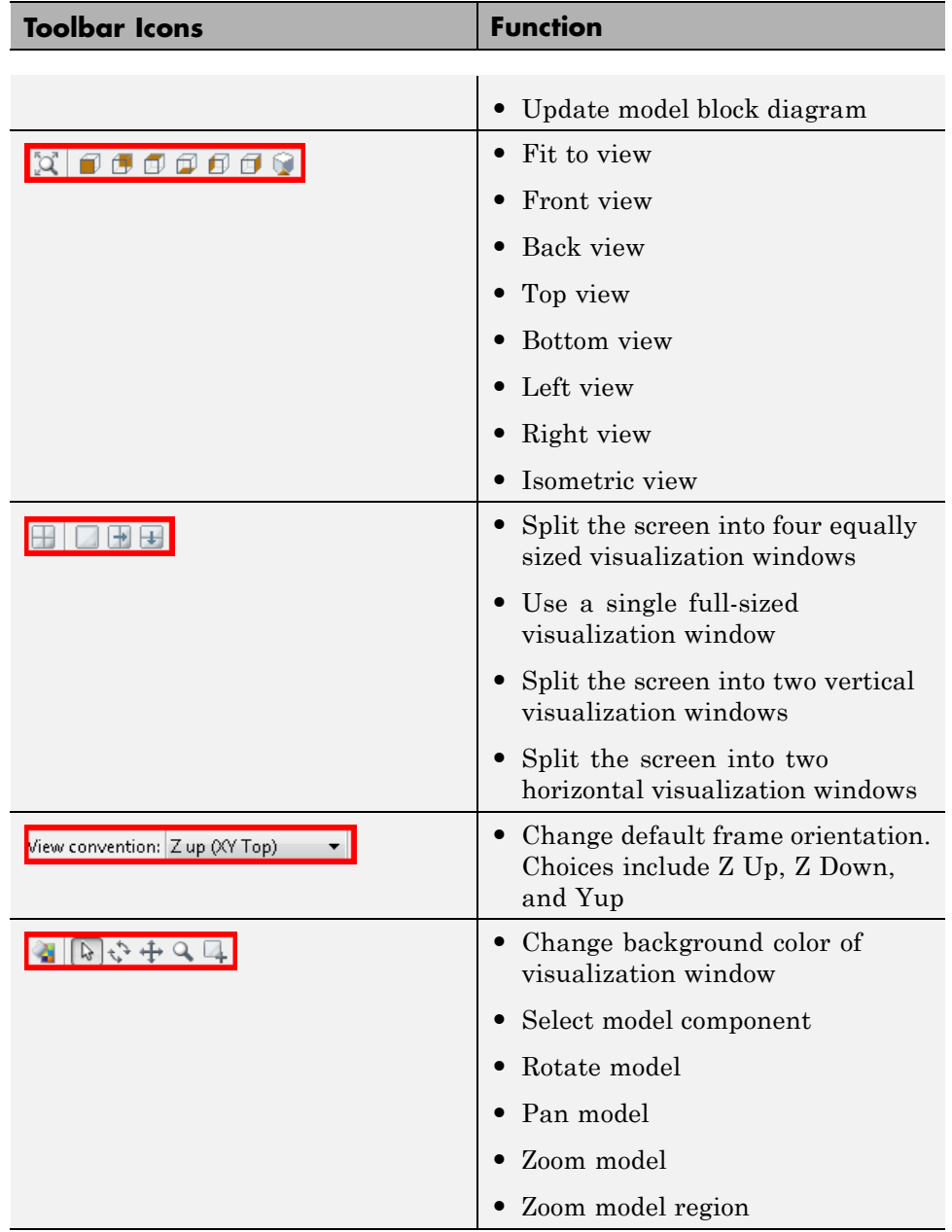

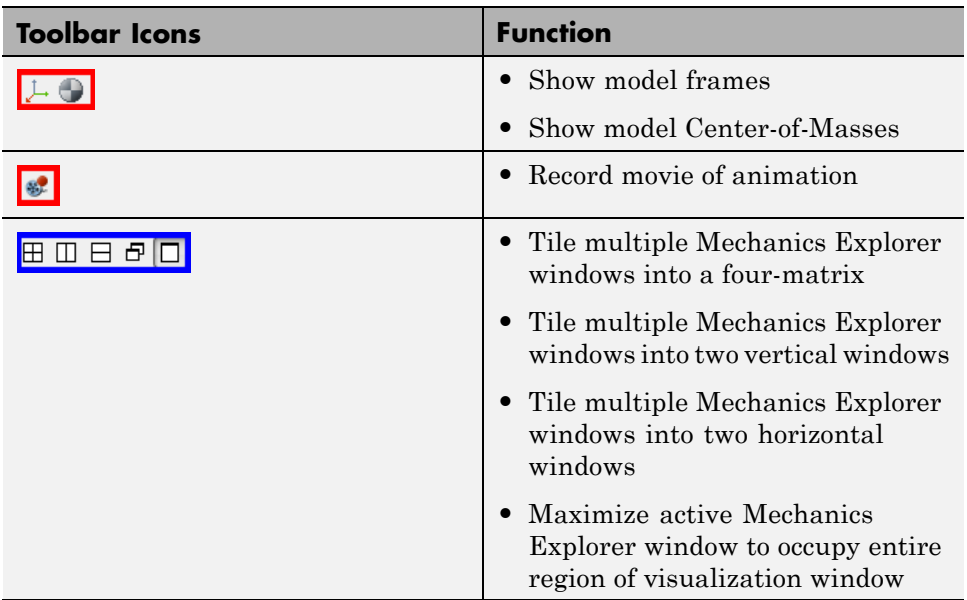

# <span id="page-36-0"></span>**Tree View and Property Panes**

#### **In this section...**

"Introduction to Tree View and Property Panes" on page 3-11

["Browse Model" on page 3-12](#page-37-0)

Mechanics Explorer contains **Tree View** and **Property** panes so that you can navigate a model and explore model parameters.

### **Introduction to Tree View and Property Panes**

By default, Mechanics Explorer displays both a **Tree View** pane and a **Property** pane. With these panes, you can navigate the subsystem and block hierarchy of a model. You can also view the properties of any block in the model.

The **Tree View** browser helps you navigate a mechanical model by organizing blocks into a hierarchical structure. You can select a subsystem in your model, and examine any of its constituent blocks. If a subsystem is in turn built from other subsystems, you can select the new subsystem of interest, and navigate to any of its constituent blocks, all from the model browser. You can also expand any single block to examine any of its frames.

The **Property** pane displays the properties of the component that you selected in the **Tree View** browser. If the component is a block, the pane displays the dialog box parameters for that block. If the component is a frame port, the pane displays other frame ports that directly connect to the selected frame port.

<span id="page-37-0"></span>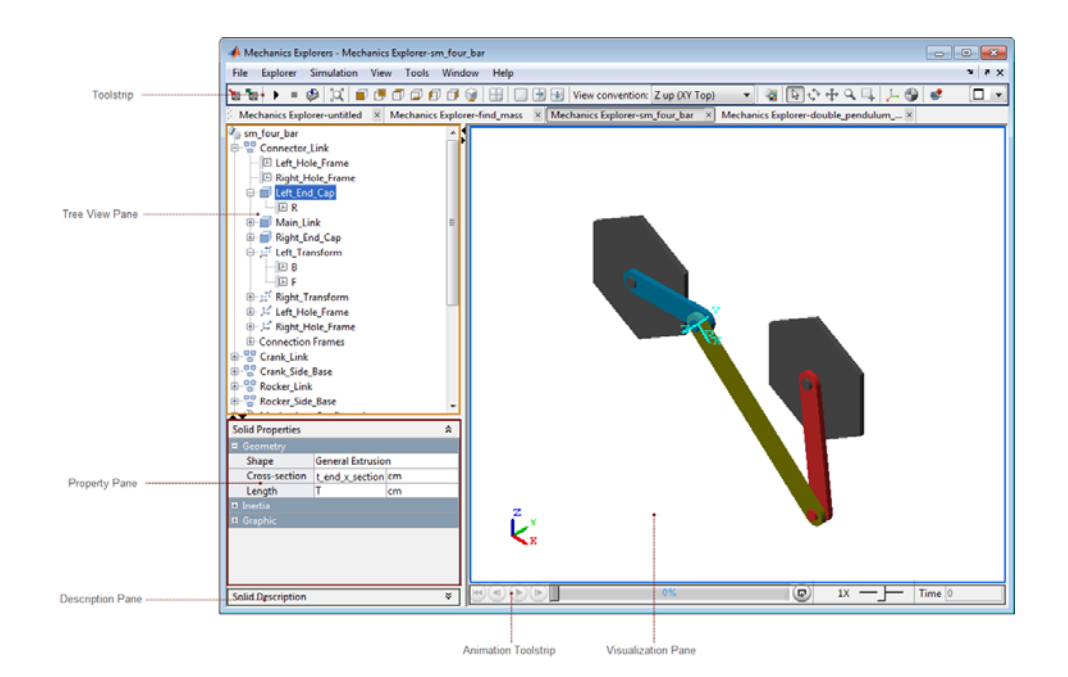

#### **Browse Model**

Use the **Tree View** pane to highlight a component and its associated frames in the visualization window, or to view its properties:

**1** In the **Tree View** pane, select the component you wish to analyze:

- **•** The selected component and all associated frames are highlighted in the visualization window
- **•** The properties of the selected component are displayed in the property viewer
- **2** Click the expandable menu for the selected component, displaying its frames.
- **3** Select the frame you wish to examine:
- **•** Only the selected frame is highlighted in the visualization window
- **•** All frames which connect to the selected frame are highlighted in the property viewer

# <span id="page-39-0"></span>**Context Menu Display Controls**

You can right-click the visualization pane to open a context menu, giving you quick access to commonly used visualization and animation tools. The following figure shows an open context menu in a Mechanics Explorer window. You can also access each of these tools from the Mechanics Explorer toolbar. For more information about context menu options, see "Menu and Tool Bars" in this reference documentation.

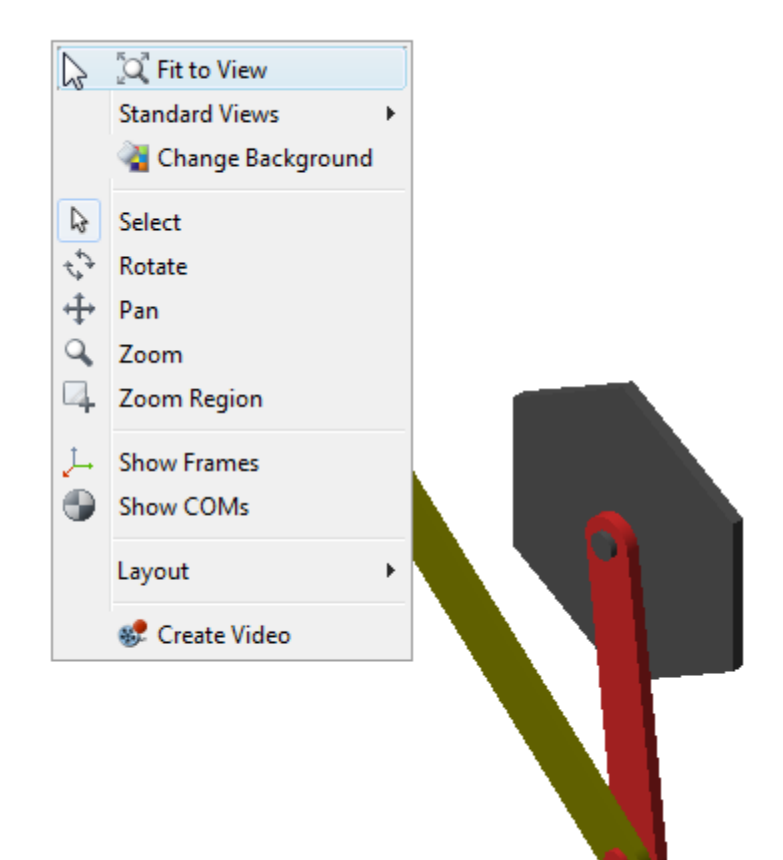

# <span id="page-40-0"></span>**Animation Toolstrip**

#### **In this section...**

"Requirements for Animation Recording and Playback" on page 3-15 "How Animation and Playback Work" on page 3-15 ["Play Control Buttons" on page 3-16](#page-41-0) ["Slider and Loop Controls — Simulation Progress Bar" on page 3-16](#page-41-0) ["Playback Speed Control" on page 3-17](#page-42-0) ["Playback Time Counter" on page 3-18](#page-43-0)

# **Requirements for Animation Recording and Playback**

- **•** With SimMechanics visualization, you record simulation animations in Microsoft Audio Video Interleave® (AVI) format.
	- **-** Animations are recorded as compressed AVI files by the MATLAB VideoWriter class using the default Motion JPEG codec, which is available on most operating systems.
	- **-** SimMechanics visualization does not support uncompressed AVI recording.
- **•** To play back AVI files, you need an AVI-compatible media application.
	- **-** You can use an external AVI-compatible player.
	- **-** Alternatively, use the MATLAB VideoReader class and its read method instead.

### **How Animation and Playback Work**

Animation is cached during model simulation. What you see during simulation is the animation playback, unless the simulation is slower than the animation caching. In that case, the animation goes no faster than the simulation can produce the cache.

Once a partial or complete animation is cached from simulation, starting the animation again plays back the cache, without running the simulation a second time.

- <span id="page-41-0"></span>**•** While simulating for the first time, you can go back to previous animation time steps (already cached), but not forward in time.
- **•** When playing back second, third, etc., time, you can go backward and forward to any time in the cached animation.
- **•** Animation is cached on a per-session basis. This cache is lost when you close your visualization window session.
- **•** Creating a video as a permanent record on your file system outside of MATLAB saves the cached animation permanently.

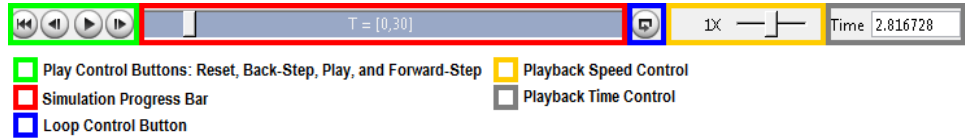

### **Play Control Buttons**

Use the play control buttons to play and stop an animation, skip a step, or reset it to the beginning:

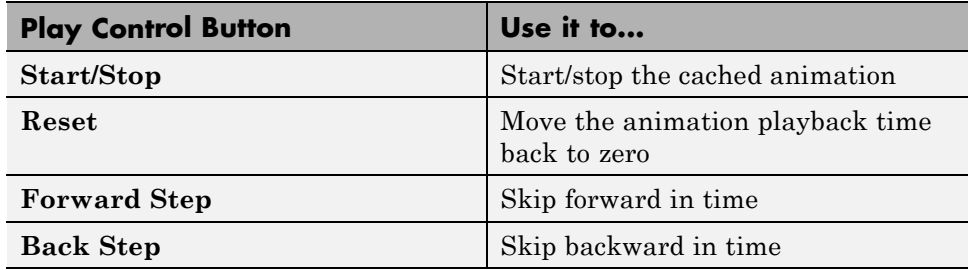

# **Slider and Loop Controls — Simulation Progress Bar**

#### **Slider Control**

The Slider control moves the animation playback time to an arbitrary point in the animation. The Playback time counter displays the resulting playback time.

- <span id="page-42-0"></span>**•** If the animation is not running, moving the Slider control changes the animation time from one fixed time to another.
- **•** If the animation is running, moving the Slider control changes the animation time to whatever time you stop the slider. But the animation then continues running from that time.

Without manual control, the Slider control indicates how far in relative time the cached animation has played.

#### **Loop Control**

You use the loop control button to automatically replay an animation from the start once it reaches the end. When you click this button, the cached animation replays indefinitely until you click the **Stop** button.

The Loop control is disabled by default. Enable looping by clicking this button. Disable looping by clicking it again.

#### **Simulation Progress Bar**

The Simulation progress bar indicates how far in time the model simulation has proceeded, as opposed to how far in time the cached animation has played.

Fast models complete simulation before the cached animation is finished playing. Slower models cache and play the animation at a speed limited by how fast the simulation proceeds.

# **Playback Speed Control**

The Playback speed control adjusts the relative speed at which the animation plays back, as compared to the default speed of 1. The relative playback speed is incremented by multiples of 2 and 1/2.

Moving the Playback speed control to the left slows the playback speed, by a factor of 1/2, 1/4, etc. Moving the Playback speed control to the right speeds up the playback speed, by a factor of 2, 4, etc.

# <span id="page-43-0"></span>**Playback Time Counter**

The Playback time counter is both an indicator and a controller of animation playback time. A valid playback time is one that lies between 0 and the full simulation time, inclusive.

- **•** During animation, or stopped at an intermediate time between start and end, the Playback time counter displays the current or instantaneous animation time.
- **•** Entering a valid animation time in the Playback time counter field and pressing Enter at the keyboard moves the animation playback to the animation frame closest to whatever time you entered.

# <span id="page-44-0"></span>Functions—Alphabetical List

#### **smnew**

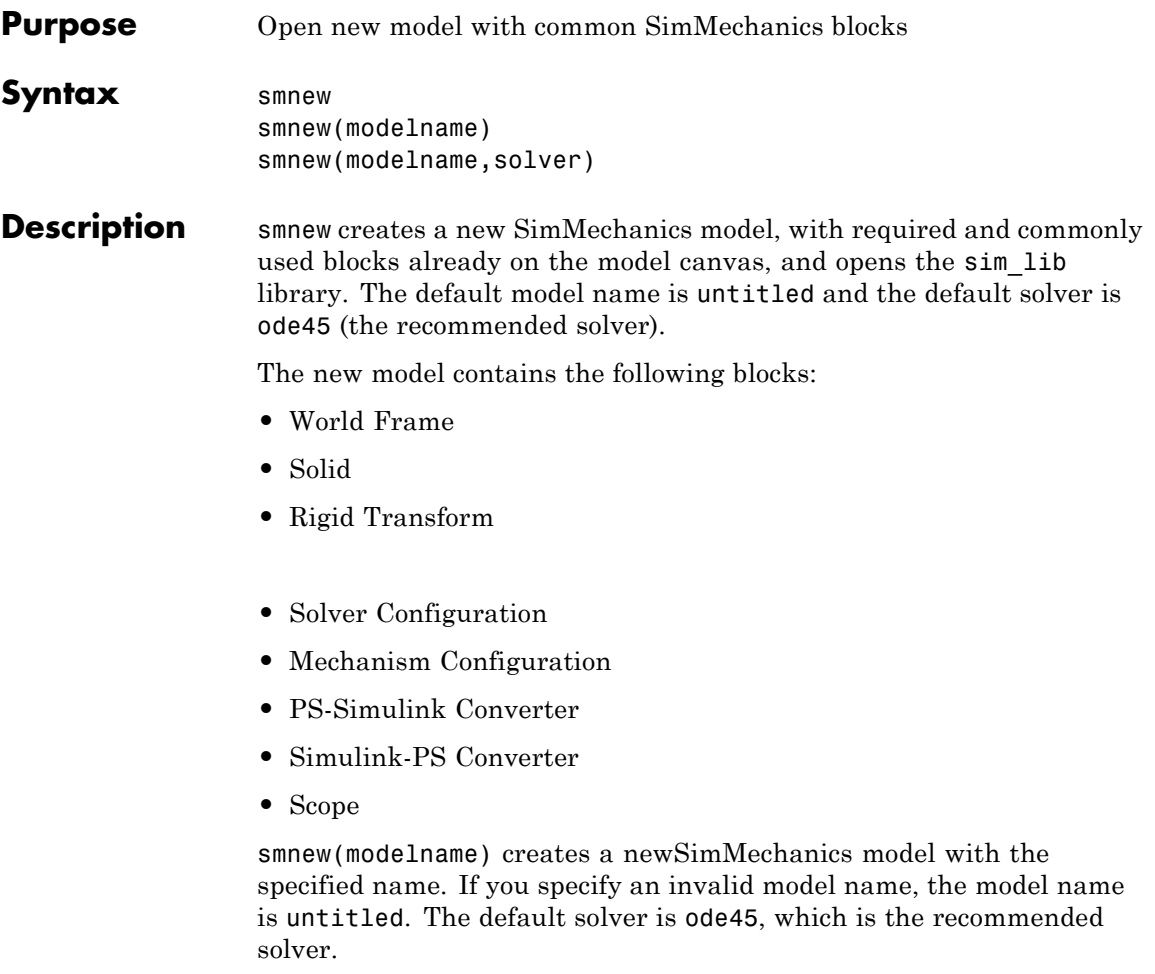

smnew(modelname, solver) creates a new SimMechanics model with the specified name and Simulink® solver type. If you do not specify a model name, then the model name is untitled.

#### **Input Arguments**

**modelname**

String specifying the name for the new model. Do not include a file extension.

**Default:** untitled

#### **solver**

String specifying the name of a Simulink solver. If you choose not to use the default ode45 solver, other recommended solver types for SimMechanics models are ode15s, ode23t, and ode14x. You can use other Simulink solvers, but, depending on the particular model, they may be less suitable. For more information, see "Improving Performance" and "Setting Up Solvers for Physical Models".

**Default:** ode45.

#### **Examples New SimMechanics Model with Defaults**

Create a new SimMechanics model, using the default model name (untitled) and the default solver (ode45).

smnew

The command opens the sm\_lib library, as well as a SimMechanics model called untitled, with several commonly used blocks.

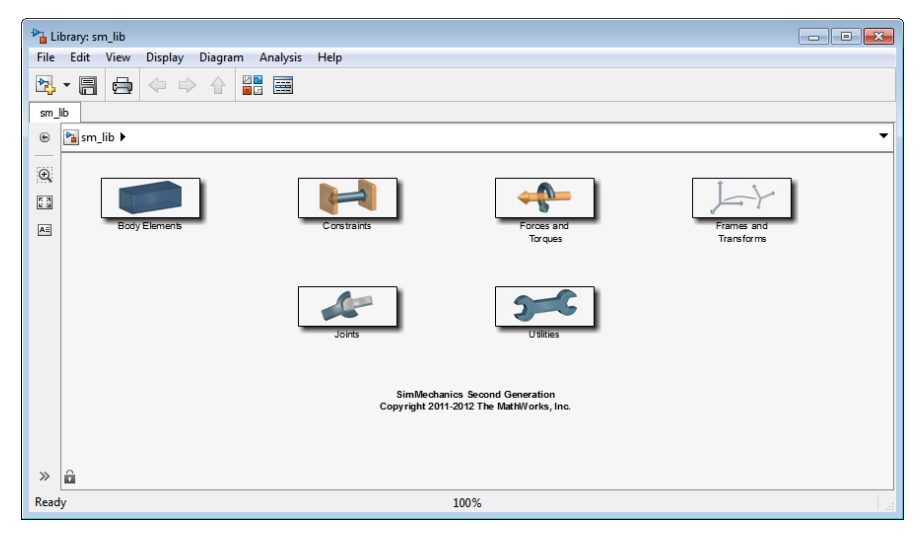

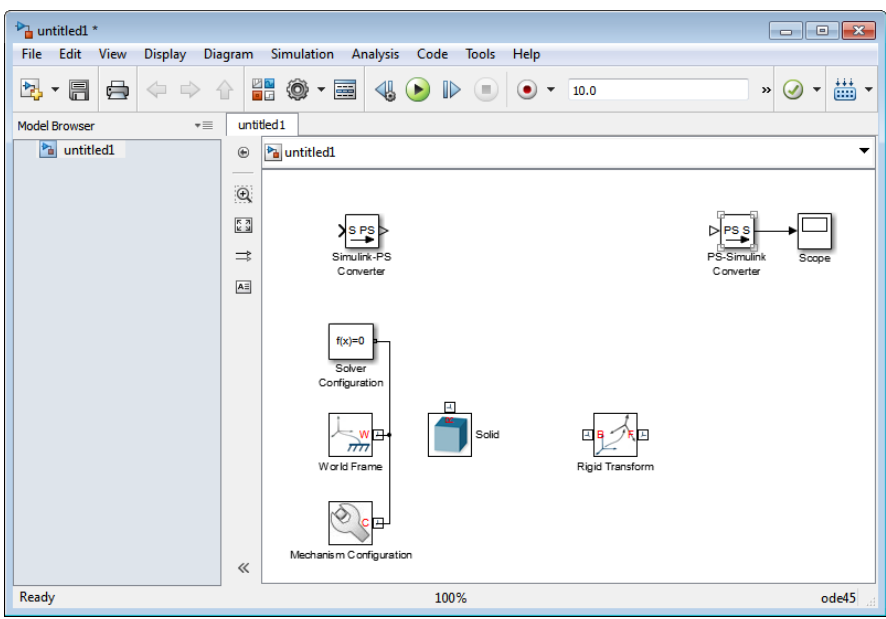

#### **Named New SimMechanics Model with Nondefault Solver**

Create a new SimMechanics model, named simple\_body. Use the ode23t solver.

```
sm_new('simple_body','ode23t')
```
The command opens the sm\_lib library, as well as a SimMechanics model called simple\_body, with several commonly used blocks. The model uses the ode23t solver.

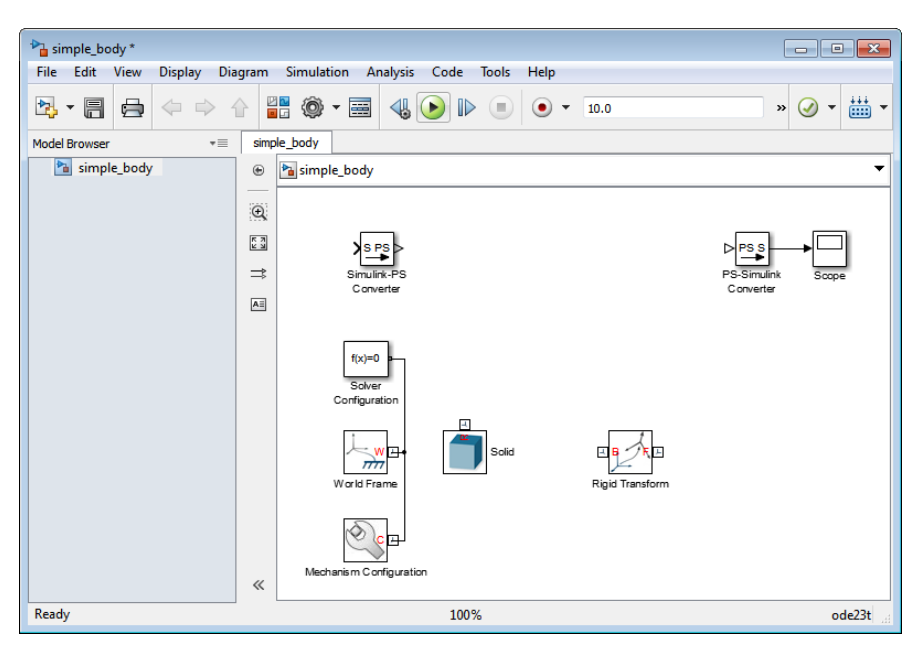

**See Also** sm\_lib | smimport

# **smimport**

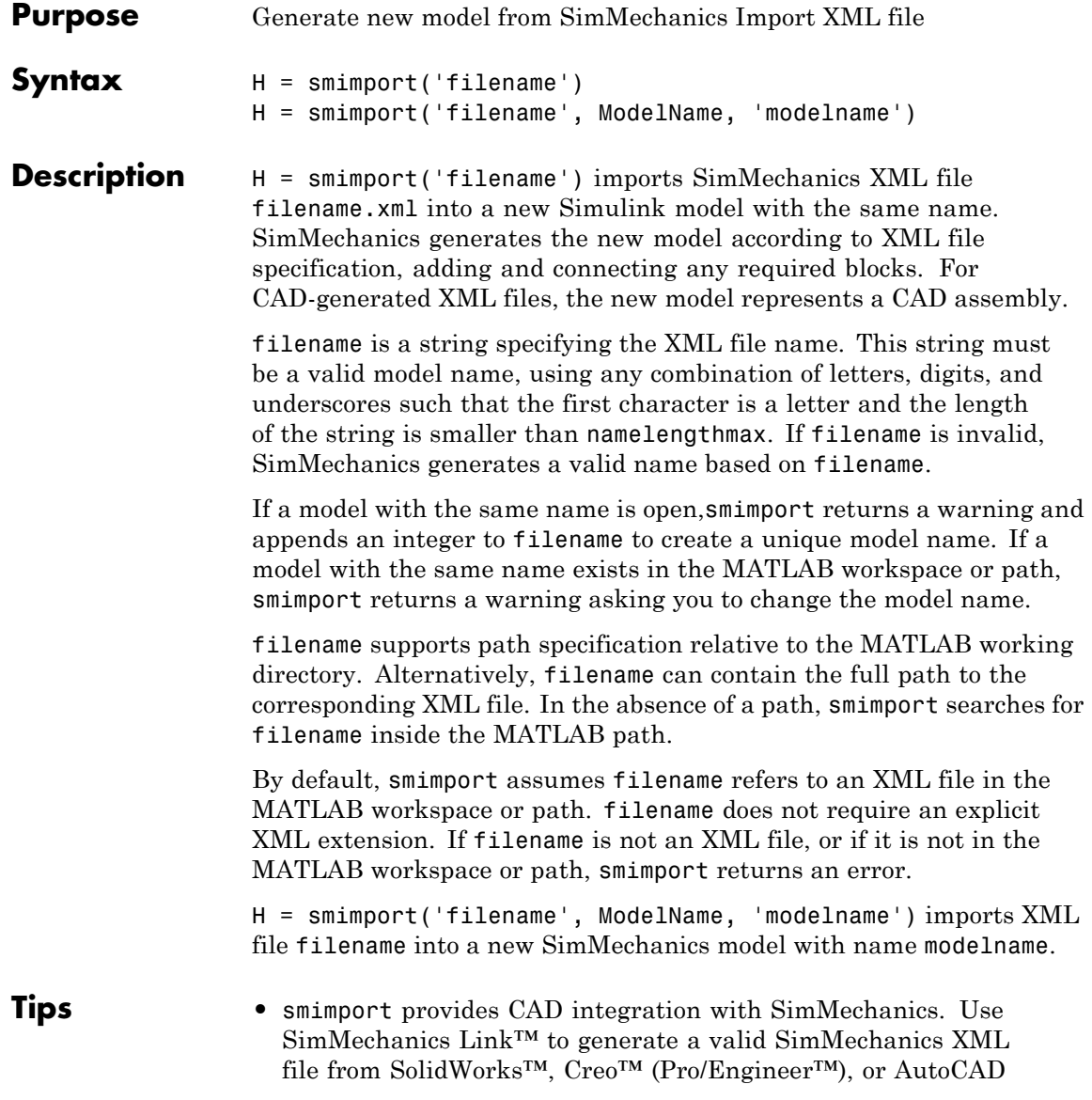

Inventor™. Then, use smimport to generate a corresponding SimMechanicsmodel.

#### **Input Arguments filename** String specifying input XML file name. Replace *filename* with the XML file name you want to import. The .xml extension is optional.

This input is required.

**Default:** ''

#### **Name-Value Pair Arguments**

Specify optional comma-separated pairs of Name, Value arguments, where Name is the argument name and Value is the corresponding value. Name must appear inside single quotes (' '). You can specify several name and value pair arguments in any order as Name1,Value1,...,NameN,ValueN.

#### **ModelName**

String specifying generated SimMechanics model name.

This input is optional.

**Default:** ''

#### **Examples Import Robot Assembly with Default Name**

Generate robot model from SimMechanics Import XML file sm robot.xml. The XML file represents a robot arm CAD assembly. You can access the XML file in the following directory:

matlabroot\toolbox\physmod\sm\smdemos\import\robot

The directory contains an additional set of STL files that specify 3-D surface geometry for all CAD parts.

**1** At the command line, enter

smimport('sm\_robot.xml');

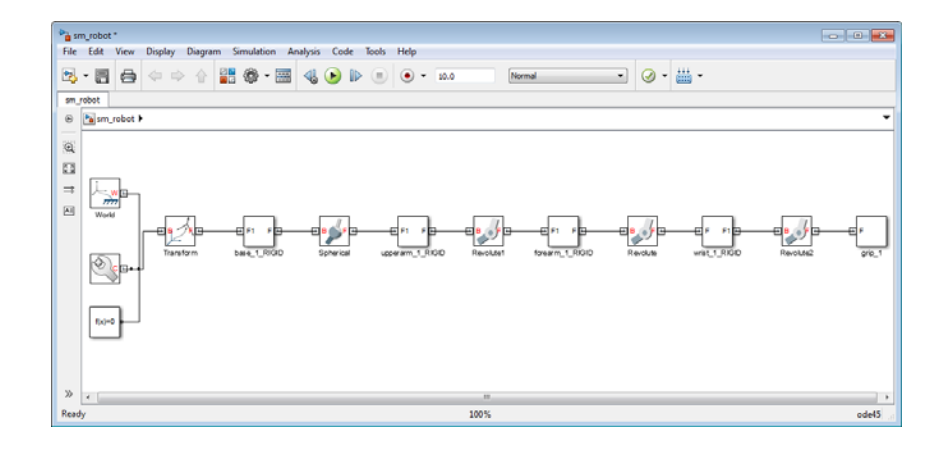

- **2** In the new model window, select **File > Save**.
- **3** Enter model name and select storage directory

#### **Import Robot Assembly with Custom Name**

You can rename the robot model at the MATLAB command line. To rename the model robot\_arm, add the model name to the smimport parameters.

**1** At the MATLAB command line, enter

smimport('sm\_robot', 'ModelName', 'robot arm');

**2** SimMechanics software imports file robot. xml and generates a new model called walkingrobot.

#### See Also smnew | sm lib

- **Purpose** Open the SimMechanics block library
- **Syntax** sm\_lib

**Description** sm\_lib opens a new window containing the complete SimMechanics block library. Use this window to access the six SimMechanics block sublibraries:

- **•** Body Elements
- **•** Constraints
- **•** Forces and Torques
- **•** Frames and Transforms
- **•** Joints
- **•** Utilities

#### **Tips** • Use sm\_lib to open the SimMechanics block library from the MATLAB command line.

**•** sm\_lib loads only the SimMechanics block library, so you do not have to wait for other Simulink libraries to load.

#### **Examples Open block library from MATLAB Command Line**

**1** At the MATLAB command line, enter sm\_lib. A new window containing the six SimMechanics sublibraries opens.

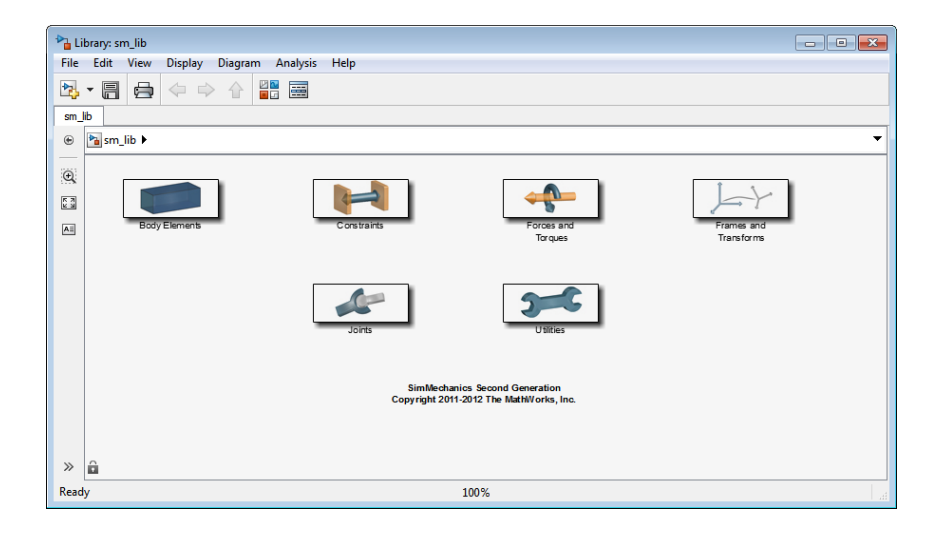

**2** Double-click a sublibrary to access any underlying blocks.

### **See Also** smnew | smimport

# **Index**

# <span id="page-54-0"></span>Index**C**

[configuration parameters](#page-15-0) [pane](#page-15-0) 2[-2](#page-15-0) [Conflicting reference frames:](#page-21-0) 2[-8](#page-21-0) [Invalid color vector:](#page-17-0) 2-[4](#page-17-0) [Open Mechanics Explorer on model](#page-25-0) [update or simulation](#page-25-0) 2[-12](#page-25-0)

[Overspecified targets in kinematic](#page-24-0) [loops:](#page-24-0) 2-[11](#page-24-0) [Redundant block:](#page-20-0) 2[-7](#page-20-0) [Repeated vertices in a cross-section:](#page-18-0) 2[-5](#page-18-0) [Rigidly constrained block:](#page-22-0) 2-[9](#page-22-0) [Unconnected frame port:](#page-19-0) 2[-6](#page-19-0) [Unsatisfied desired state targets:](#page-23-0) 2[-10](#page-23-0)